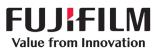

1

## DX100 Fine Art Matte Paper Profile Setup

These instructions are intended to be used for printing to Fine Art Matte Paper using a print application using the Fine Art Matte Paper windows print driver. It is important to have the Fine Art Matte Paper file installed before beginning these instructions. Please refer to the Fine Art Matte Paper Install instructions. Below are the basic steps to setup the Fine Art Matte Paper profile. Do not setup this profile in the printing application your are utilizing. In your application, please select the option to where the "printer manages colors".

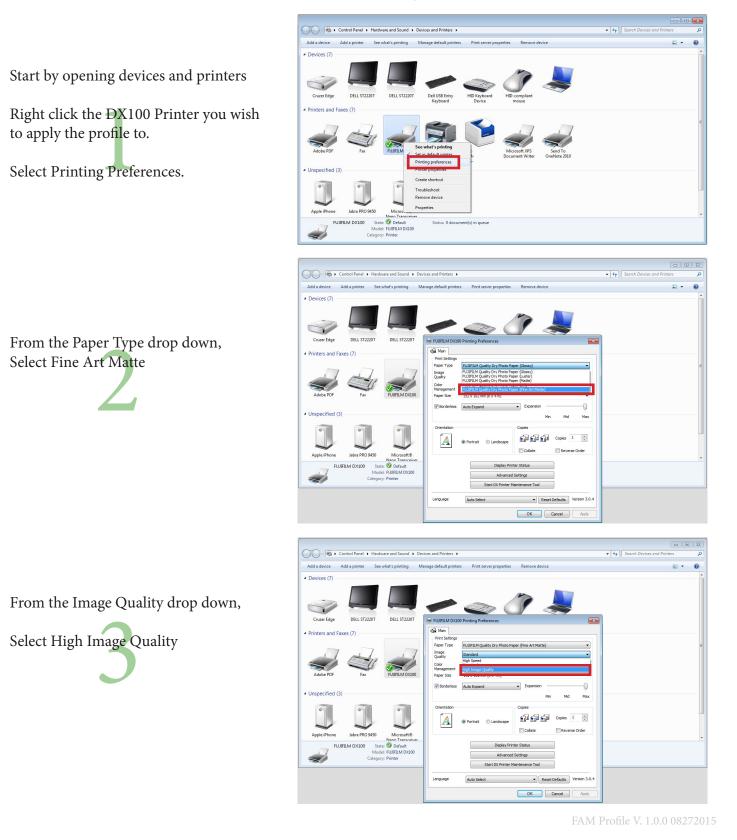

From the Color Management section.

Select the ICM Radio button. Then, Click the Advanced button.

| Control Panel & h                                 | fardware and Sound + Devi                                                        | rar and Printerr                                                                                                    |                                                  | Search Devices and Printers | 8 |
|---------------------------------------------------|----------------------------------------------------------------------------------|----------------------------------------------------------------------------------------------------|--------------------------------------------------|-----------------------------|---|
|                                                   |                                                                                  | nage default printers Print server properties                                                                                                    | Remove device                                    |                             | 0 |
| Devices (7)                                       |                                                                                  |                                                                                                    |                                                  |                             | Î |
| Cruzer Edge DELL ST2220                           | T DELL ST2220T                                                                   |                                                                                                    | ĵ 💄                                              |                             |   |
| Cruzer Edge DELL ST2220<br>Printers and Faxes (7) | 1 DELL \$122201                                                                  | FUJIFILM DX100 Printing Preferences                                                                                                    |                                                  |                             |   |
| Adobe PDF Fax                                     | FUJFILM DX100                                                                    | Print Settings           Parts Settings           Parts Type           Image           Quality           High Image Quality           Color           Color           O color Controls           No Col           TS2x 102 xmm (6x 4 in)           If Borderless           Auto Expand | per (Fine Art Matte)                             |                             | E |
| Unspecified (3)                                   |                                                                                  | (Alto de less (Huto expand                                                                                                    | Min Mid Max                                      |                             | - |
| Apple iPhone Jabra PRO 945                        | 0 Microsoft®                                                                     | Orientation                                                                                                    | Copies                                           |                             |   |
| FUJIFILM DX100                                    | State: O Default<br>State: O Default<br>Vodel: FUJIFILM DX100<br>regory: Printer | Display Prin<br>Advanced<br>Start DX Printer M                                                                                                    | Settings                                         |                             |   |
|                                                   |                                                                                  | Language Auto Select                                                                                                    | Reset Defaults Version 3.0.4     OK Cancel Apply |                             |   |

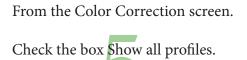

|                                                                 |                                                                                                    |                                                                                                    |                  |                             | 8 |
|-----------------------------------------------------------------|----------------------------------------------------------------------------------------------------|----------------------------------------------------------------------------------------------------|------------------|-----------------------------|---|
| Control Pan                                                     | el 🕨 Hardware and Sound 🕨 🛛                                                                                  | evices and Printers 🕨                                                                                                    | • <del>4</del> 9 | Search Devices and Printers | ۹ |
| Add a device Add a print                                        | er See what's printing                                                                                       | Manage default printers Print server properties Remove device                                                                                                    |                  | ≡ • €                       |   |
| A Davisos (7)                                                   |                                                                                                    |                                                                                                    |                  |                             |   |
| Devices (7)     Gruzer Edge     DELL     Printers and Faxes (7) | ST2220T DELL ST2220T                                                                                         | Color Correction<br>Color Management<br>IOM Mode Drives IOM Basic                                                                                                    | ]                |                             |   |
| Adobe PDF                                                       | Fax FUJFILM DX100                                                                                            | Proc. Profile<br>Proc. Profile<br>Profile<br>Profile<br>Pro |                  |                             | Е |
| J                                                               | PRO 9450<br>Microsoft®<br>Nano Transceiner<br>O State © Default<br>Modei: FUJJFLM DX100<br>Category: Printer | DX100 FIR At Mate Ma Max                                                                                                    |                  |                             |   |
|                                                                 |                                                                                                    | Keset Defaults Version 30.4     OK Cancel Apply                                                                                                    |                  |                             |   |

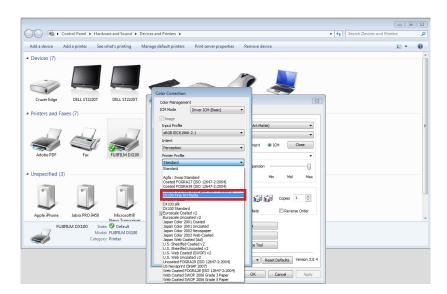

From the Printer Profile drop down

Select the DX100 Fine Art Matte Profile.

Click Close

| ~~~~                                                                                                    |                                                                                                    | 3        |
|----------------------------------------------------------------------------------------------------|----------------------------------------------------------------------------------------------------|----------|
| Control Panel + Hardware and Sound + De                                                                                                    | ices and Printers 🕨                                                                                                    |          |
| Add a device Add a printer See what's printing M                                                                                                    | anage default printers Print server properties Remove device                                                                                                    | E • 0    |
| Devices (7)                                                                                                    |                                                                                                    | <u>^</u> |
| Cruce Edge       DEL ST22DT       DEL ST22DT         Cruce Edge       DEL ST22DT       DEL ST22DT         • Printers and Faxes (7)       DEL ST22DT       DEL ST22DT         Abobe PDF       DEL ST22DT       DEL ST22DT         Jacobe PDF       DEL ST22DT       DEL ST22DT         Jacobe PDF       DEL ST22DT       DEL ST22DT | Color Correction<br>Color Correction<br>Color Correction<br>Color Concellant<br>Color Concellant<br>Concellant<br>Color Concellant<br>Color Concellant |          |
|                                                                                                    | OK Cancel Apply                                                                                                    | J        |

Click Start DX Printer Maintenance Tool.

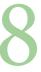

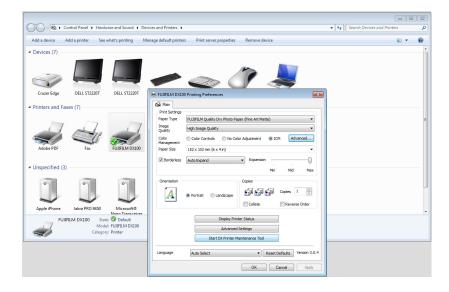

Click Paper Settings.

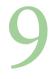

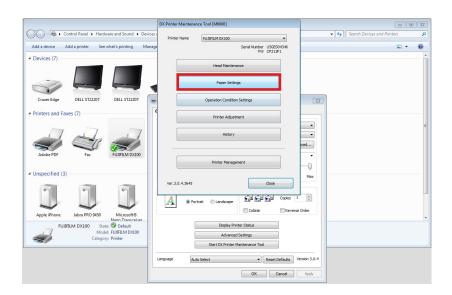

From from the Paper Type drop down.

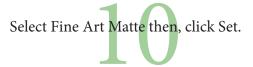

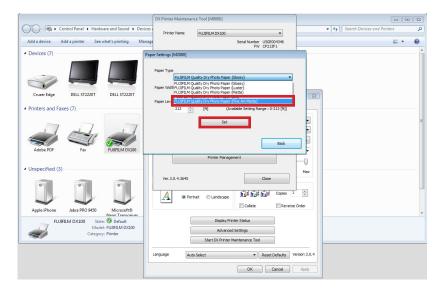

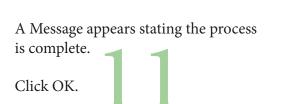

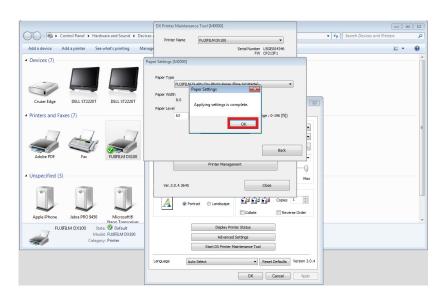

Click Back

12

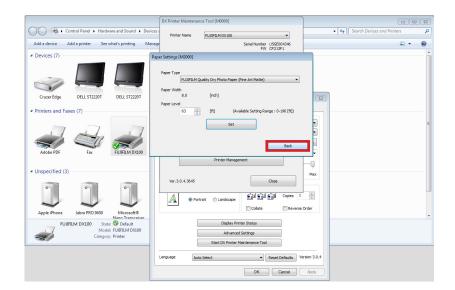

Click Close

13

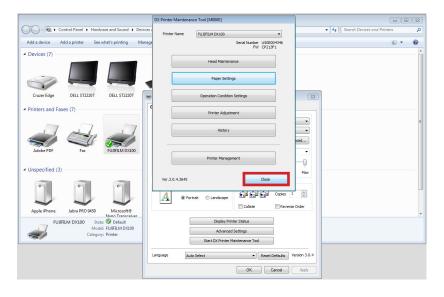

Click OK

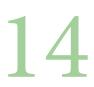

|                                   | Control Panel + Hard     | Iware and Sound 🕨 De                                                                    | ices and Printers 🕨                                                                  |                                                                                  |                              | • 4 Sear | th Devices and Printers | م |
|-----------------------------------|--------------------------|-----------------------------------------------------------------------------------------|--------------------------------------------------------------------------------------|----------------------------------------------------------------------------------|------------------------------|----------|-------------------------|---|
| Add a device                      | Add a printer See        | e what's printing M                                                                     | nage default printers Print se                                                       | rver properties Remove dev                                                       | ice                          |          | ⊑ •                     | 0 |
| - Devices (7)                     |                          |                                                                                         | <b>~</b> _                                                                           | . 7                                                                              |                              |          |                         |   |
| Cruzer Edge                       | DELL ST2220T             | DELL ST2220T                                                                            | + FUJIFILM DX100 Printing Prefe                                                      | erences                                                                          |                              | 1        |                         |   |
| Printers and I                    | Faxes (7)                | 7                                                                                       | Ge Man<br>Print Settings<br>Paper Type FUJIFILM Qua<br>Image<br>Quality High Image Q | ality Dry Photo Paper (Fine Art Matt                                             | e) •                         |          |                         |   |
| Adobe PDF                         | Fax                      | FUJIFILM DX100                                                                          | Color<br>Management<br>Paper Size<br>Borderless<br>Auto Expand                       | n (6 x 4 in)                                                                     | ICM  Advanced                |          |                         |   |
| <ul> <li>Unspecified (</li> </ul> | (3)                      |                                                                                         |                                                                                      |                                                                                  | Min Mid Max                  |          |                         |   |
| Apple iPhone                      | Jabra PRO 9450           | Ű                                                                                       | Orientation                                                                          | Copies                                                                           | Copies 1                     |          |                         | _ |
|                                   | JJIFILM DX100 Sta<br>Mod | Microsoft®<br>Nano Transceiver<br>ite: Ø Default<br>del: FUJIFILM DX100<br>iny: Printer |                                                                                      | Display Printer Status<br>Advanced Settings<br>Start DX Printer Maintenance Tool |                              |          |                         |   |
|                                   |                          |                                                                                         | Language Auto Select                                                                 | e v s                                                                            | Reset Defaults Version 3.0.4 |          |                         |   |

Should you have additional printer you wish to apply the settings to as well. Please repeat these instructions.

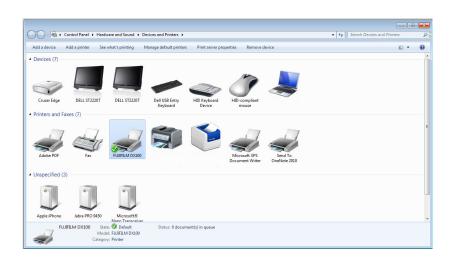